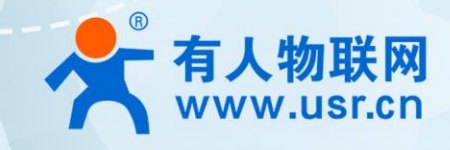

# 工业级串口服务器 USR-N668

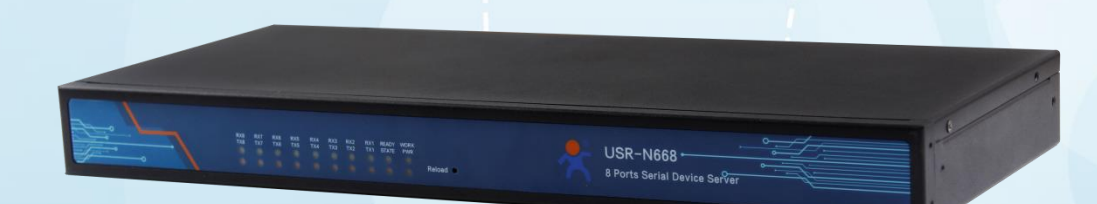

产品使用说明手册

# 联网找有人

可信赖的智慧工业物联网伙伴

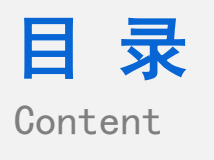

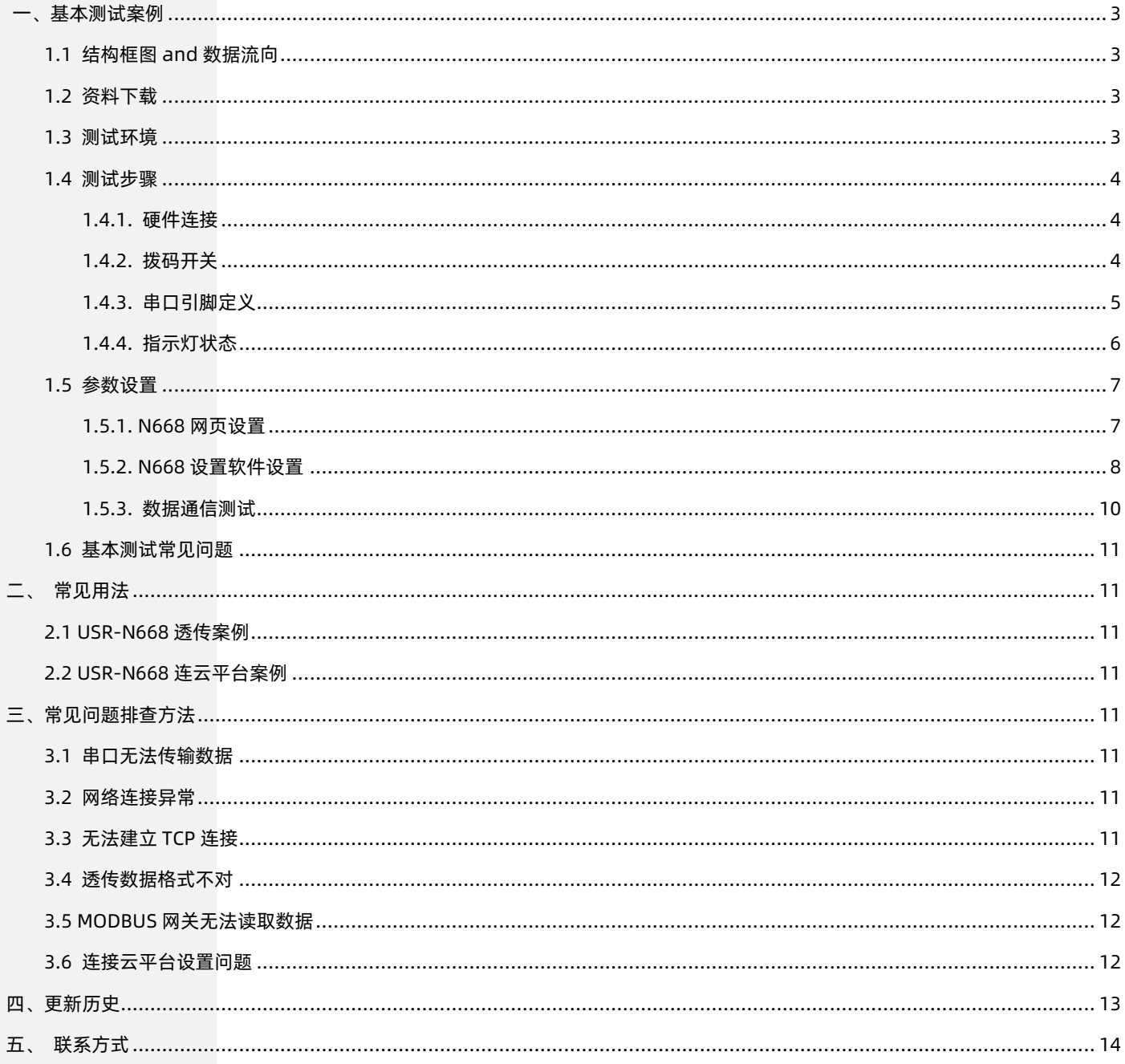

# <span id="page-2-0"></span>一、基本测试案例

#### <span id="page-2-1"></span>1.1 结构框图 and 数据流向

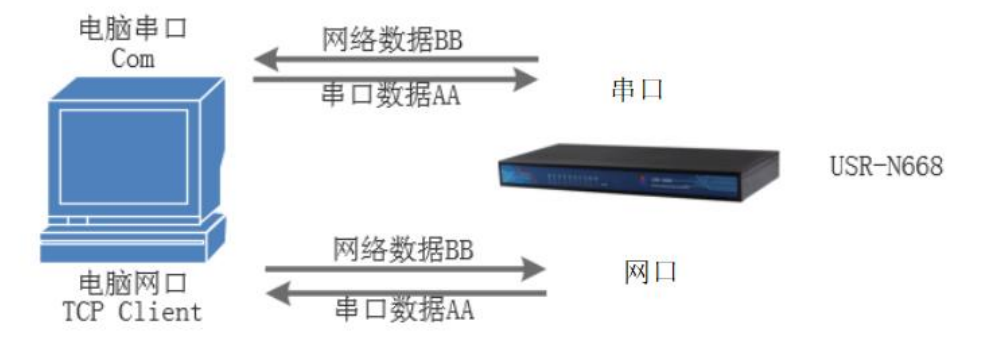

#### <span id="page-2-2"></span>1.2 资料下载

说明书 <https://www.usr.cn/Download/545.html>

软件设计手册 <https://www.usr.cn/Download/544.html>

规格书 <https://www.usr.cn/Download/689.html>

设置软件 <https://www.usr.cn/Download/547.html>

#### <span id="page-2-3"></span>1.3 测试环境

如果您已经购买 USR-N668,会有如下配件:

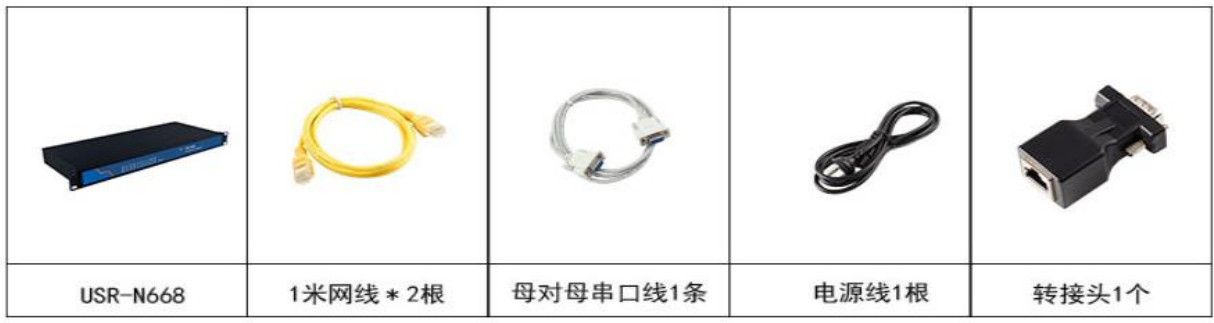

#### 所需物品:

1.USR-N668 一个

2.AC220V 电源线一根

3.母对母串口线一个

- 4.DB9-M 转 RJ45 一个
- 5.网线 2 根

6.电脑一台 (自带 RS232 口, 或者 USB 转 232 转换器)

7.232 转 USB 串口线\*1 或 485 转 USB 串口线\*1(需要自备)

#### 注: DB9-M 转 RJ45 转接头发货时默认只配一个,需要多个,需单独购买

232 转 USB 串口线购买链接:https://item.taobao.com/item.htm?id=542589831435&spm=2014.21600712.0.0

485 转 USB 购买链接[:http://shop.usr.cn/peijian/usb-rs485.html](http://shop.usr.cn/peijian/usb-rs485.html)

转接头购买链接[:http://shop.usr.cn/peijian/RJ45zhuanjiexian.html](http://shop.usr.cn/peijian/RJ45zhuanjiexian.html)

系统说明: 当前使用的是 windows 10 系统, 软件兼容 windows 7、windows 8、windows Vistal

<span id="page-3-0"></span>1.4 测试步骤

<span id="page-3-1"></span>1.4.1. 硬件连接

硬件连接: 网线接 PC, N668 串口 1 -> 网线 -> DB9-M 转 RJ45 -> 母对母串口线 -> PC 串口, 拨码开关拨到相应位置, 用我司提供 的适配器供电。

#### <span id="page-3-2"></span>1.4.2. 拨码开关

在设备背面,有拨码开关设置窗口。需要使用十字花螺丝刀,拆下螺丝才可以看到。下面为拨码开关设置说明:

# RS232/485/422灵活切换

工业级全新设计,节省设备接口空间,并且防止积灰或误碰,提高运行安全。

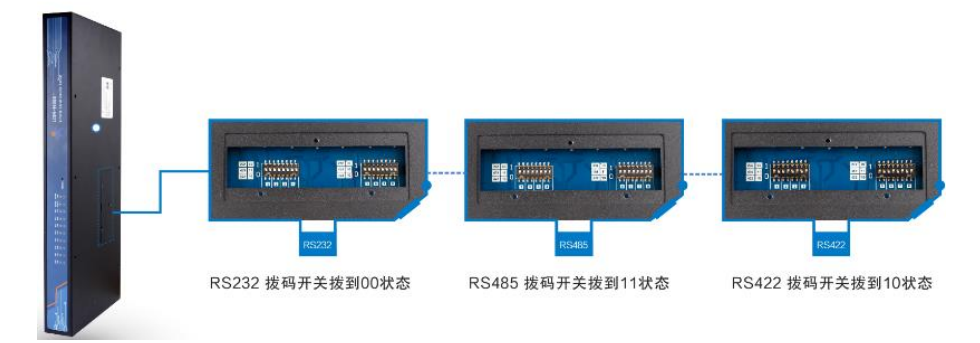

共 16 个 (8 路串口 \* 2) 拨码。设备有 8 路串口, 每路有 2 个拨码, 如下图所示: RS232 拨码开关状态:

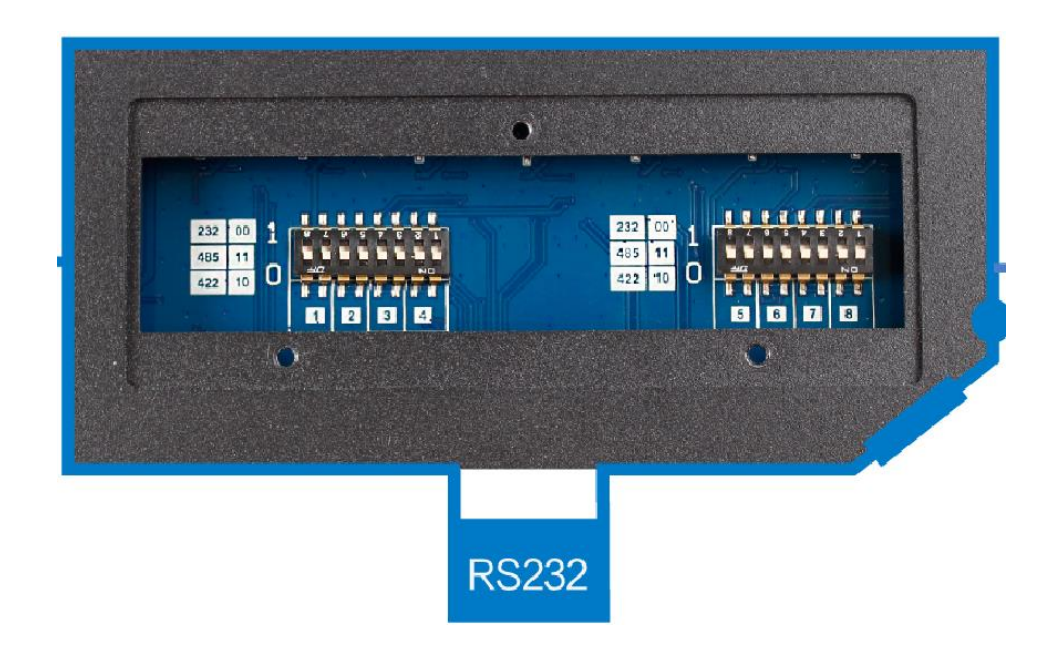

#### RS485 拨码开关状态:

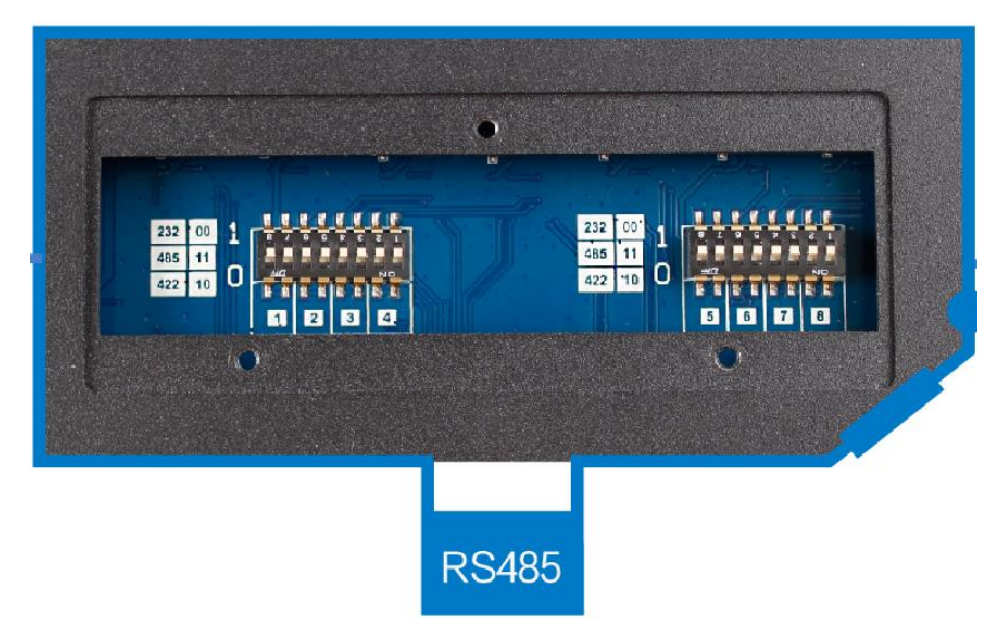

RS422 拨码开关状态:

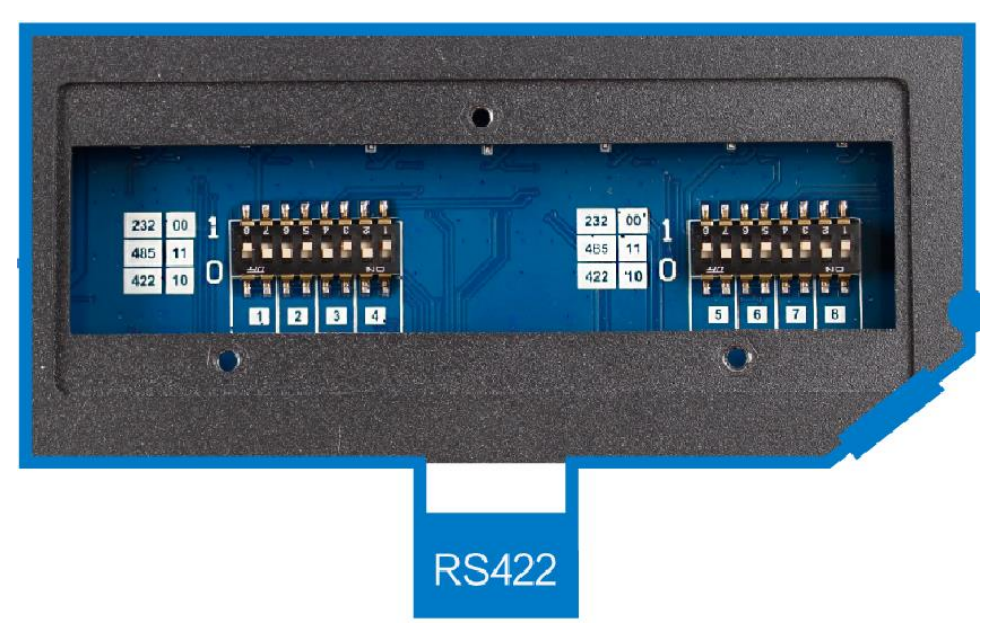

#### 表 1 串口模式对于拨码开关

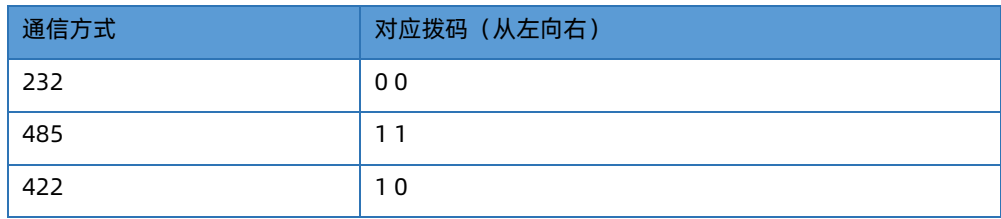

注意:按照图示,以丝印为准,拨到上面代表 1,拨到下面代表 0,两个拨码的顺序,指的从左向右,出厂均为 RS485 模式,也就是都 拨在 11。

<span id="page-4-0"></span>1.4.3. 串口引脚定义

下图为串口引脚(硬件接口形式为 RJ45)串口线序描述:

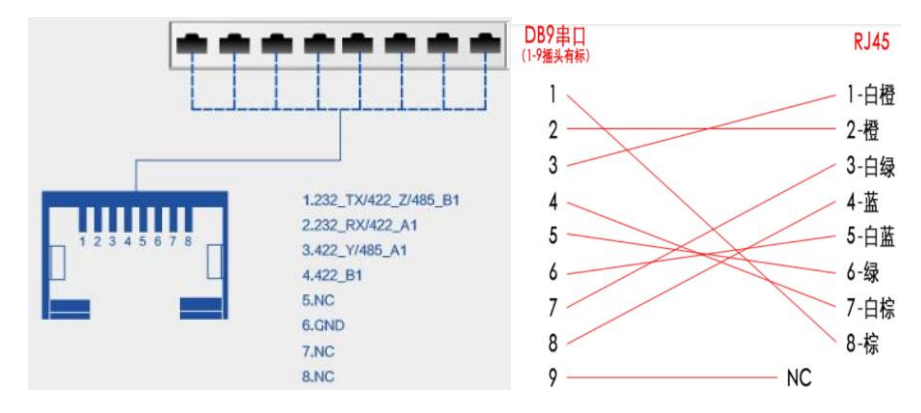

表 2 串口接线时序

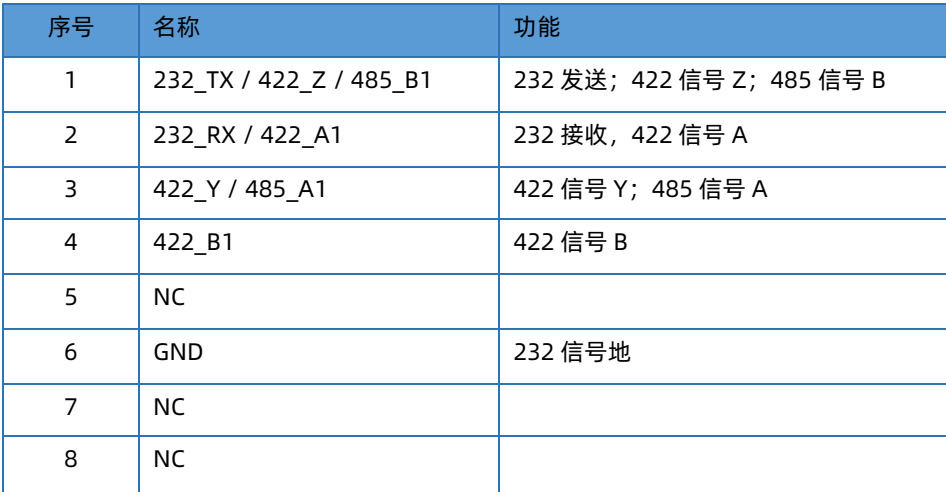

注意:232,485,422 三选一,同一时刻只可以一种方式工作,需要正确的拨码开关配合,由于硬件接口为 RJ45,需要您使用 8 芯网 线线缆 + 水晶头,制作通信线缆。

<span id="page-5-0"></span>1.4.4. 指示灯状态

USR-N668 众多的指示灯更加方便客户观察 668 的工作状态。

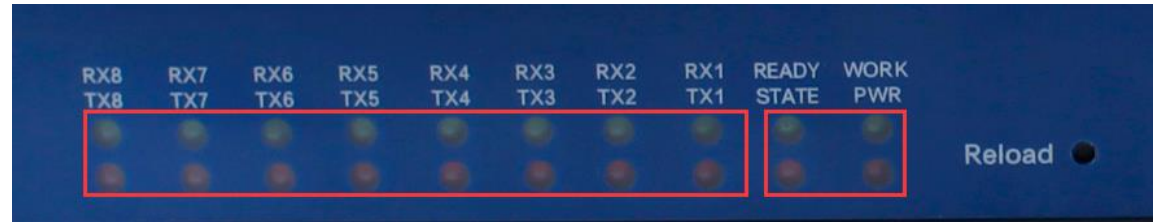

表 3 指示灯含义

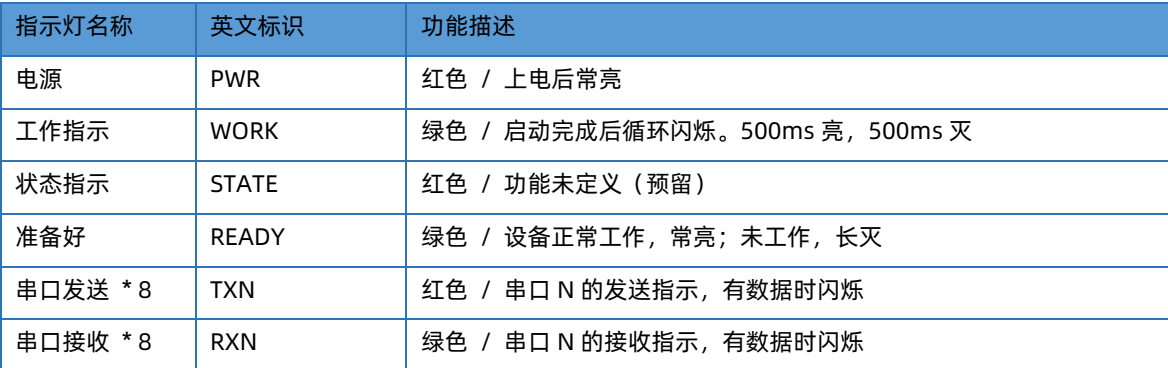

#### <span id="page-6-0"></span>1.5 参数设置

为了防止很多用户在应用中出现的搜索不到, ping 不通, 还有打不开网页等问题。在使用之前, 先对电脑进行如下内容的检测:

- 1) 关闭电脑的防火墙(在控制面板里)和杀毒软件。
- 2) 关闭与本次测试无关的网卡,只保留一个本地连接。
- 3) 对于串口服务器直连 PC 的情况,必须要电脑设置一个静态的,与 668 的 IP 在同一个网段的 IP, 比如: 192.168.0.201。

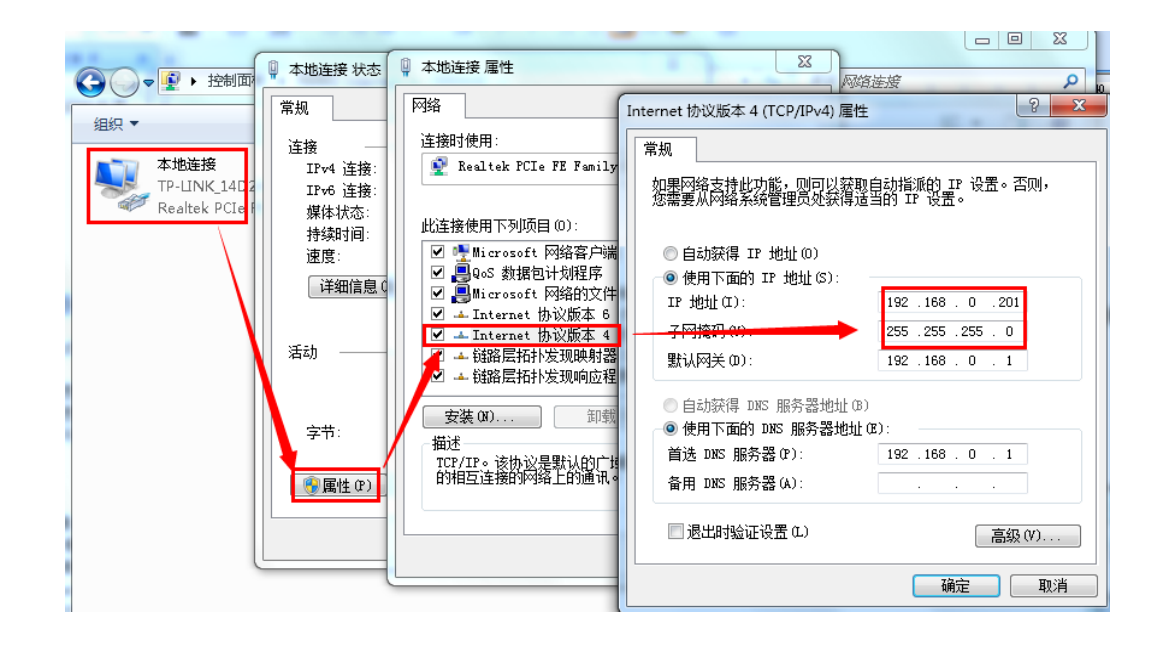

#### <span id="page-6-1"></span>1.5.1. N668 网页设置

1、进入 668 内置网页, 默认 IP 为: 192.168.0.7, 用户名和密码均为: admin

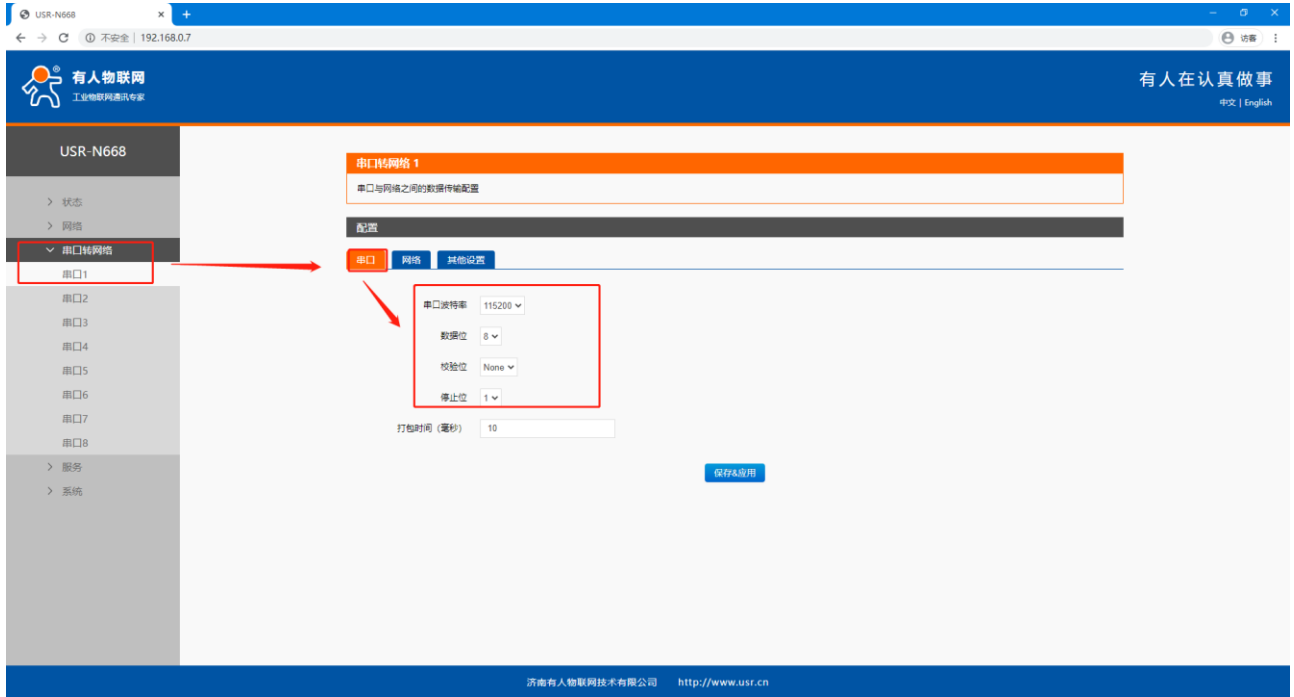

2、在串口转网络确认串口及网络参数

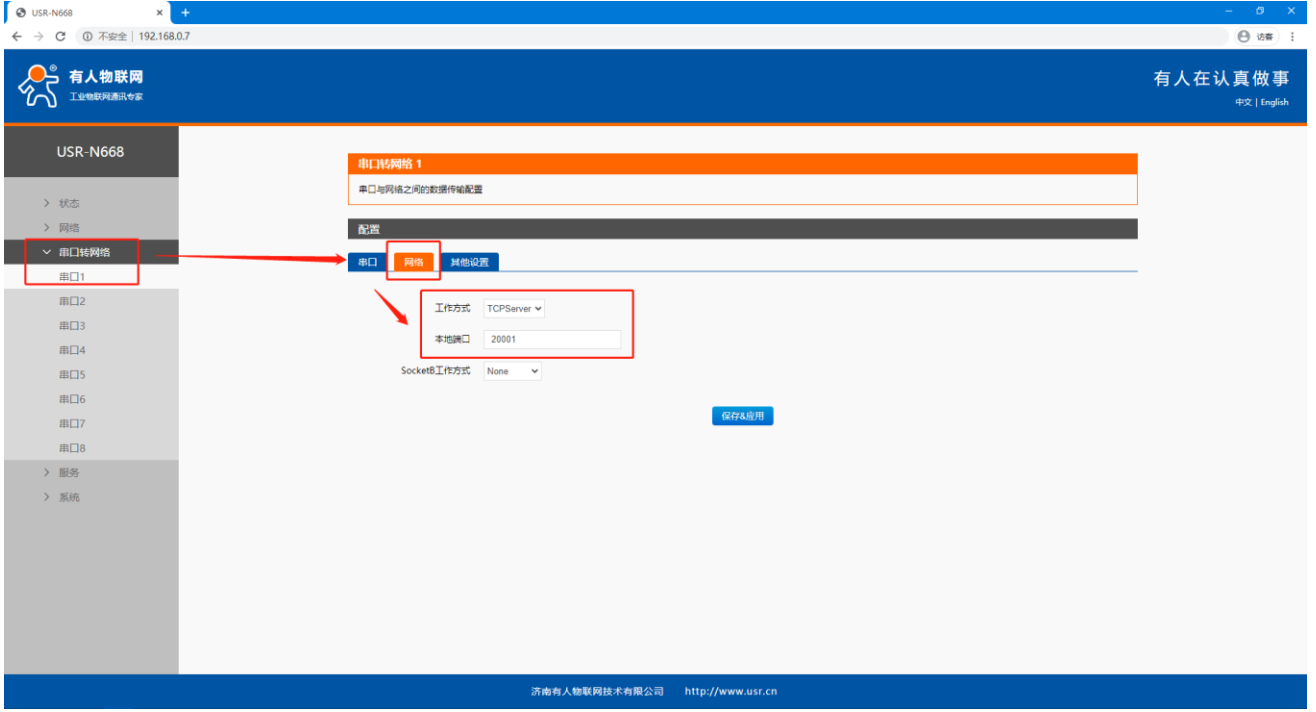

#### <span id="page-7-0"></span>1.5.2. N668 设置软件设置

#### 1.5.2.1. 通过串口操作

#### 1、在设备管理器确认串口插电脑上识别到的 COM 口

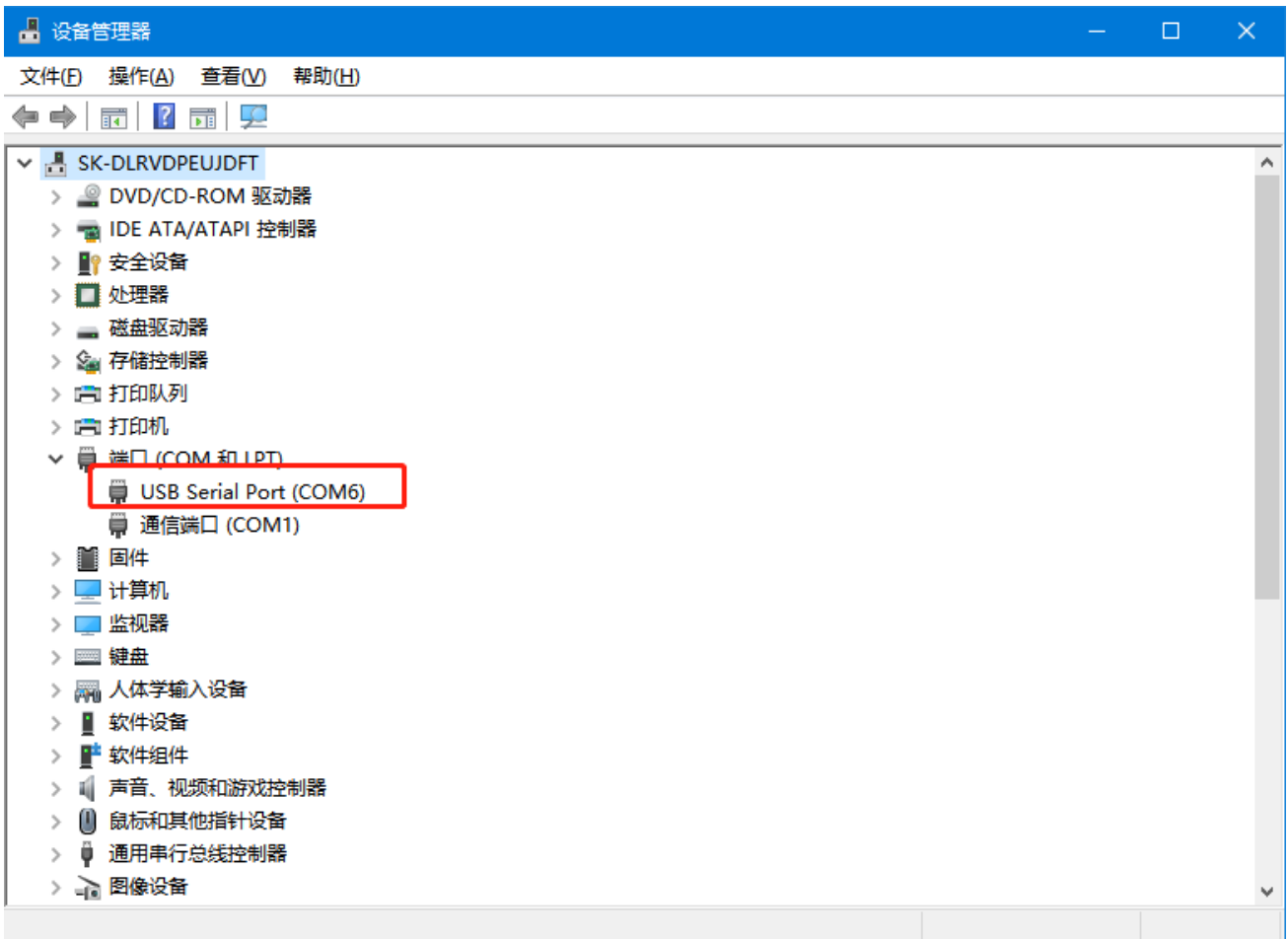

2、选择正确的串口以及串口参数, 打开串口后, 点击进入配置状态, 右侧返回 OK 代表正确进入配置状态

# USR-N668 产品使用说明手册

![](_page_8_Picture_32.jpeg)

3、点击读取参数,确认相关参数后退出配置状态。如果修改参数后,需要点击重启,参数需要重启生效。

![](_page_8_Picture_33.jpeg)

#### 1.5.2.2. 通过网络操作

1、刷新设备列表,选中搜索到的设备,确认相关参数后退出配置状态。如果修改参数后,需要点击重启,参数需要重启生效。

![](_page_8_Picture_6.jpeg)

### USR-N668 产品使用说明手册

![](_page_9_Picture_193.jpeg)

#### <span id="page-9-0"></span>1.5.3. 数据通信测试

1、打开测试软件"USR-TCP232-Test.exe"(有人网络调试助手下载连接:**<http://www.usr.cn/Download/27.html>**),串口端设 置,选择已经确认的 COM 口以及串口参数,串口波特率设置为 116680, 串口参数设置为 None/8/1, 点击打开, 打开串口。网络端设置, 协议类型选择 TCP Client 模式, 服务器 IP 地址输入 192.168.0.7, 服务器端口号输入 20001, 点击连接建立 TCP 连接。

2、在串口和网络之间进行数据收发测试,串口到网络的数据流向是: PC 串口->668 串口->668 以太网口->PC 网络; 网络到串口的数 据流向是:PC 网络->668 以太网口->668 串口->PC 串口。具体演示如下图所示:

![](_page_9_Figure_5.jpeg)

#### <span id="page-10-0"></span>1.6 基本测试常见问题

- (1)拨码开关未按照串口选择
- (2) 串口接线错误, 需要按照说明书中检查串口引脚接线
- (3) TCP server 模式无法建立连接, 未关闭防火墙, 禁用其他网卡
- (4) 数据乱码,串口波特率设置错误,未设置和串口设备一致的串口参数

#### <span id="page-10-1"></span>二、常见用法

<span id="page-10-2"></span>2.1 USR-N668 透传案例

USR-N668 基本测试通信和使用方案[:https://www.usr.cn/Faq/304.html](https://www.usr.cn/Faq/304.html) USR-N668 与虚拟串口通信:http://www.usr.cn/Faq/829.html

<span id="page-10-3"></span>2.2 USR-N668 连云平台案例

USR-N668 连接有人云实现模板组态:http://www.usr.cn/Faq/783.html N668 透传云一对一透传[:https://www.usr.cn/Faq/332.html](https://www.usr.cn/Faq/332.html)

#### <span id="page-10-4"></span>三、常见问题排查方法

<span id="page-10-5"></span>3.1 串口无法传输数据

(1)检查 232 接线,如果使用 USB-RS232 线、转接线,联系线厂家要 USB-RS232 线、转接线、232 设备串口的线序,确认设备端 232 串口的 TX RX 和 302 串口的 TX RX 交叉连接。

- (2) TX 接 RX, RX 接 TX, GND 接 GND。DB9 公头引脚定义 2 引脚是 RXD, 3 引脚是 TXD, 5 引脚是 GND。
- (3)检查 485 A 和 B 接线是否正常,A 接 A B 接 B。DB9 公头引脚定义 3 引脚是 B ,7 引脚是 A,5 引脚是 GND。
- (4)检查 485 线是否接触良好,用万用表测试量是否导通。
- (5)检查 485 线是否中断,用万用表测试量线是否导通。
- (6)485,单向传输数据,不允许双向同时传输数据。
- (7)检查 422 接线是否正确。
- <span id="page-10-6"></span>3.2 网络连接异常
	- (1)检查网线是否接触良好。
	- (2) 接交换机, 检查交换机是否正常工作, IP 在同一网段。
	- (3)接电脑,检查 IP 是否设置同一网段。
	- (4) 接远程服务器,接能上网的路由器,N668 设置 DHCP 或者静态 IP 和路由器 LAN IP 同网段。
	- (5)接路由器,路由器工作是否稳定。

#### <span id="page-10-7"></span>3.3 无法建立 TCP 连接

- (1) N668 TCP server 电脑关闭防火墙和杀毒软件,禁用其他网卡。
- (2) N668TCP server,本地端口不为 0。电脑软件 TCP client 远程服务器填 N668 IP,远程端口填 N668 本地端口。
- (3) N668TCP client , 远程服务器地址填电脑 IP, 远程端口填电脑本机端口。

TCP CLIENT 的目标 IP=TCP SERVER 的本地 IP。

TCP CLIENT 的目标端口=TCP SERVER 的本地端口(这个端口可以随意设置,只要不是特殊端口或重复端口就可以)。

- (4) 两个 N668 要实现一对一对传, 一个设置 TCP server, 另一个设置 TCP client。
- (5)N668 TCP server,虚拟串口软件 TCP client。
- (6) N668 TCP client, 虚拟串口软件 TCP server。
- <span id="page-11-0"></span>3.4 透传数据格式不对

(1)N668 支持普通协议,是数据透传,串口发什么数据,网络收到什么数据。(N668 也支持 MDOBUS 网关功能,网络连接 MODBUS TCP)

- (2) N668 每次发送的数据量, 结合打包时间和打包长度, 波特率, 设置合理。
- (3)N668 串口参数要设置和设备串口参数一致。包括波特率、数据位、停止位、校验位。
- (4) 透传模式,串口 MODBUS RTU ,网络端 MODBUS RTU; MODBUS 网关功能,串口 MODBUS RTU ,网络端 MODBUS TCP。
- <span id="page-11-1"></span>3.5 MODBUS 网关无法读取数据
	- (1)需要开启 MODBUS TCP。
	- (2)网页串口参数,开启 MODBUS 轮询功能,超时时间 200ms 改大。
	- (3)网络软件设置合理的采集命令时间间隔,不要太快。

#### <span id="page-11-2"></span>3.6 连接云平台设置问题

- (1) N668 设置 DHCP 或静态连接可以上网的路由器。
- (2)透传云上添加设备,使用 ID 添加。

(3)N668 设置 TCP client,远程服务器域名填透传云域名 clouddata.usr.cn 和远程端口号填 15000,开启注册包,注册包类型选择 CLOUD,设置透传云 20 位设备编号和 8 位通讯密码。

![](_page_11_Picture_15.jpeg)

# USR-N668 产品使用说明手册

# <span id="page-12-0"></span>四、更新历史

![](_page_12_Picture_33.jpeg)

### <span id="page-13-0"></span>五、联系方式

公 司:济南有人物联网技术有限公司

地 址:山东省济南市高新区新泺大街 1166 号奥盛大厦 1 号楼 11 层

网 址[:http://www.usr.cn](http://www.usr.cn/)

用户支持中心: http://h.usr.cn

邮 箱[:sales@usr.cn](mailto:sales@usr.cn)

有人愿景:工业物联网领域的生态型企业

公司文化:有人在认真做事!

- 产品理念:简单 可靠 价格合理
- 有人信条:天道酬勤 厚德载物 共同成长

# 可信赖的智慧工业物联网伙伴

天猫旗舰店: https://youren.tmall.com 京东旗舰店: https://youren.jd.com 官 方 网 站: www.usr.cn 技术支持工单[:h.usr.cn](http://h.usr.cn/) 战略合作联络: ceo@usr.cn 软件合作联络: console@usr.cn 电话:0531-88826739 地址:山东省济南市高新区新泺大街 1166 号奥盛大厦 1 号楼 11 层

![](_page_13_Picture_12.jpeg)

关有人微信公众号 登录商城快速下单